# Clavinova CLP-S308/S306/370/340 Installation Procedure

*Caution: Do not turn off the power or remove the USB flash memory during this operation.* 

#### 1 **Downloading the upgrade data**

- 1) Download the Zip file.
- 2) Extract the file included in the Zip file.
- 3) Insert the USB flash memory into your computer.
- 4) Copy the file into the root directory of the USB flash memory.

## <sup>2</sup>**Connecting the USB flash memory**

Insert the USB flash memory containing the appropriate upgrade data

to the USB TO DEVICE terminal on the instrument.

#### *Caution:*

*Make sure that the USB flash memory is connected properly to the terminal. Do not try to force an incorrect connection; doing so may damage the terminal.* 

### <sup>3</sup>**Installing the upgrade data**

Simultaneously hold down the [PLAY/STOP] button on the panel and turn on the power.

 Keep holding down the [PLAY/STOP] button until "UPd" message displays, then the LED of "GRAND PIANO1" starts to flash.

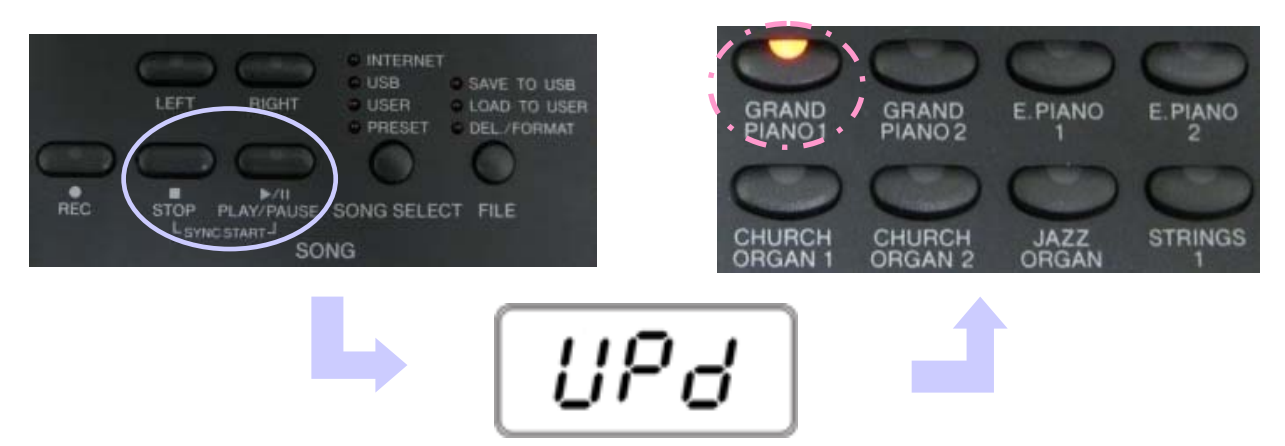

 $\forall$  Confirm the Clavinova has completed access to the USB-Device.

#### <sup>4</sup>**Executing the installation**

 1. Press the [GRAND PIANO2] button to start the installation, then the LED of "GRAND PIANO2" starts to flash.

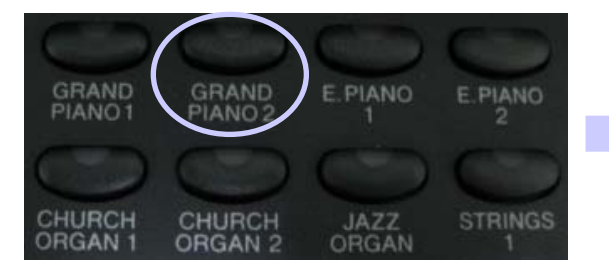

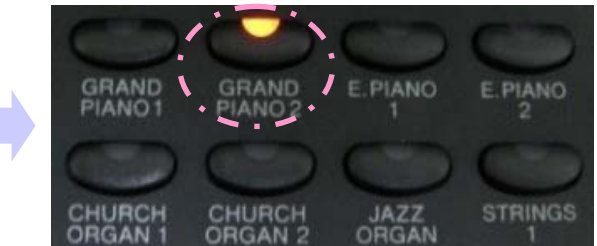

USB TO DEVICE

- 2. The current progress will be displayed on the display during the installation as below.
	- "0 00" Checking on the installed data.
	- "2.CL" Deleting the ProgramFlash (Program Area #1)
	- "2.xx" Writing on the Program #1. "xx" indicates percentages.
	- "3.CL" Deleting the ProgramFlash (Program Area #2)
	- "3.xx" Writing on the Program #2. "xx" indicates percentages.
	- "4.CL" Deleting the ProgramFlash (Program Area #3)
	- "4.xx" Writing on the Program #3. "xx" indicates percentages.
- 3. When the installation is completed, "END" will appear.

Eod

- 4. Remove the USB-Device.
- 5. Turn off the power switch on the instrument.

# **Confirming the version number**

- 1) Turn on the power of the instrument.
- 2) Use the [TEMPO/FUNCTION▼, A] buttons to select Function.
	- \*For CLP-370/340 ; Select Function [F9.4].
	- \*For CLP-S308/S306 ; Select Function [F8.4].
- 3) Press the [+ / YES] button to call up the version number.
- 4) Check that the version number is correct for the upgrade, and turn off the power of the instrument.

### **Troubleshooting**

- $\hat{x}$  The power supply was cut off or the USB flash memory was removed during operation. - A complete reinstall is necessary. Perform the operation again from the beginning.
- $\hat{x}$  "InS" is blinking when the power is turn on.
	- The USB flash memory is not inserted.
- $\hat{x}$  Error number (E.xx) appears and the installation cannot be executed. Check the following:
	- ✓ Is the USB flash memory inserted correctly?
	- ✓ Is the USB connector free from dust or dirt?
	- ✓ Is the USB flash memory or the upgrade data itself damaged in some way?

Try installing it again by using another USB flash memory.